JMBG2019019

特急 江门市财政局 江门市人力资源和社会保障局 江门市科学技术局 文件 江门市人才工作局 国家税务总局江门市税务局

江财法 [2019] 15 号

关于印发《江门市财政局 江门市人力资源和 社会保障局 江门市科学技术局 江门市人才 工作局 国家税务总局江门市税务局 关于江门市实施粤港澳大湾区个人 所得税优惠政策财政补贴暂行 办法》的通知

各市(区)人民政府:

经市人民政府同意, 现将《江门市财政局 江门市人力资源

 $-1 -$ 

和社会保障局 江门市科学技术局 江门市人才工作局 国家税务 总局江门市税务局关于江门市实施粤港澳大湾区个人所得税优 惠政策财政补贴暂行办法》印发给你们,请认真贯彻执行。执行 中遇到的问题,请径向市财政局等五部门反映。

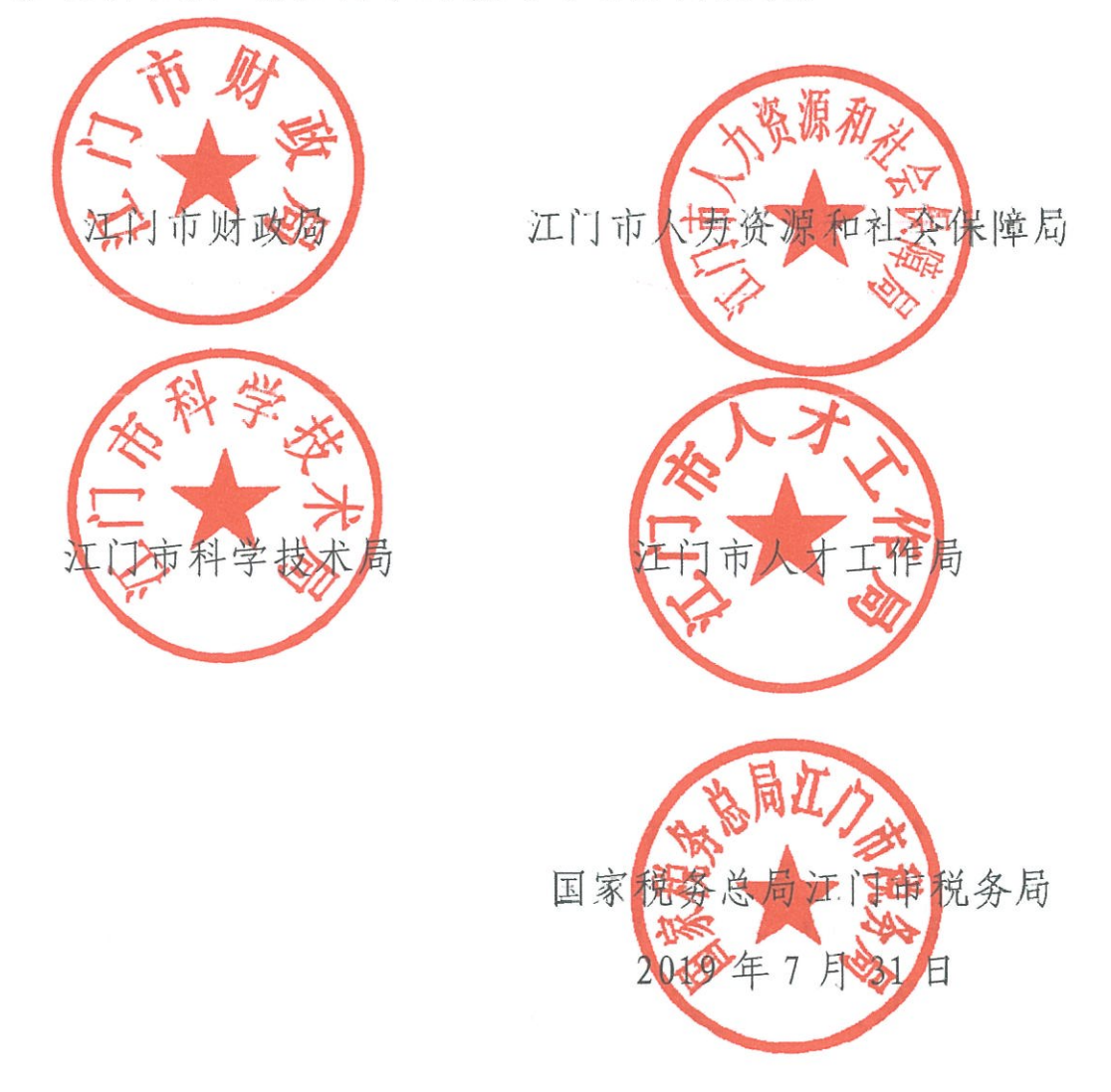

(联系人: 市财政局 林敏子, 联系电话: 3501673; 市人力资源 社会保障局 汤晓义, 联系电话: 3935215; 市科技局 何卓驹, 联系电话: 3317363; 市人才工作局 苏长腾, 联系电话: 3273951; 市税务局 何晓枫, 联系电话: 3278186)

公开方式:主动公开

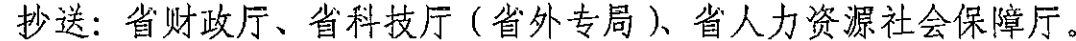

江门市财政局办公室

2019年7月31日印发

## 江门市财政局 江门市人力资源和社会保障局 江门市科学技术局 江门市人才工作局 国家税务总局江门市税务局关于 211]市实施粤港澳大湾区 个人所得税优惠政策 财政补贴暂行办法

#### 第一章 总则

第一条 为落实粤港澳大湾区个人所得税优惠政策, 切实做 好江门市境外高端人才和紧缺人才个人所得税财政补贴工作, 根 据《财政部 税务总局关于粤港澳大湾区个人所得税优惠政策的 通知》(财税〔2019〕31号)、广东省财政厅 国家税务总局广东 省税务局《关于贯彻落实粤港澳大湾区个人所得税优惠政策的通 知》(粤财税〔2019〕2号), 结合我市实际, 制定本暂行办法。

第二条 在江门市行政区域范围内实施粤港澳大湾区个人所 得税优惠政策财政补贴发放、境外高端人才和紧缺人才认定及对 上述工作的监督检查, 适用本办法。

第三条 对在江门市行政区域范围内工作的境外高端人才和 紧缺人才,其在江门市缴纳的个人所得税已缴税额超过其按应纳

税所得额的15%计算的税额部分,给予财政补贴。该补贴免征个 人所得税。

本办法所称的已缴税额,是指下列所得按照《中华人民共和 国个人所得税法》规定缴纳的个人所得税额:

(一)工资、薪金所得;

(二)劳务报酬所得;

(三) 稿酬所得;

(四)特许权使用费所得:

(五) 经营所得:

(六)入选入才工程或人才项目获得的补贴性所得。

第四条 财政补贴根据个人所得项目, 按照分项计算(综合 所得进行综合计算)、合并补贴的方式进行,其个人所得税已缴 数额应当以次年办理汇算清缴并补退税后的实际缴纳税额为准。

个人所得税税负差额计算, 以一个纳税年度为标准。本办法 所指的纳税年度自 2019年1月1日起至 2019年12月 31日止。

第五条 对在江门市工作的境外高端人才和紧缺人才, 按照 自愿申报、科学客观的原则进行认定。

粤港澳大湾区个人所得税优惠政策财政补贴按年度一次性 予以补贴,于次年的个人所得税汇算清缴之后受理、发放。

第六条 江门市财政局、江门市人力资源和社会保障局、江 门市人才工作局、江门市科学技术局、国家税务总局江门市税务 局(以下分别简称"市财政局、市人力资源社会保障局、市人才 工作局、市科技局、市税务局")按照明确职责、规范程序和分 工协作的原则,负责我市境外高端和紧缺人才的认定和财政补贴 发放工作。

市财政局负责组织各级财政部门开展财政补贴资金审核工 作、补贴资金拨付和资金结算,以及补贴资金的监督检查工作;

市人力资源社会保障局负责组织各级人力资源社会保障部 门开展补贴申请受理和紧缺人才认定工作;

市人才工作局负责组织市直有关部门和各市(区)组织部门 开展相关高端人才和紧缺人才认定工作;

市科技局负责组织各级科学技术部门开展高端人才认定工 作:

市税务局负责组织各级税务部门协助同级财政部门开展审 核, 提供个人所得税优惠政策财政补贴申请人相关纳税信息。

第七条 本办法的财政补贴由江门市本级与各市(区)按照 税收收入分成比例承担,纳入各级财政预算管理。

#### 第二章 人才认定标准

第八条 本办法所称的境外高端人才和紧缺人才(以下称申 请人), 应当同时具备以下条件:

(一)申请人是香港、澳门永久性居民, 取得香港入境计划 (优才、专业人士及企业家)的香港居民,台湾地区居民,外国 国籍人士, 或取得国外长期居留权的回国留学人员和海外华侨;

(一)申请人在江门市注册的企事业单位和其他机构任职或 受雇, 或在江门市提供独立个人劳务(独立个人劳务是指以独立 的个人身份从事科学、文学、艺术、教育或教学活动以及医师、 律师、工程师、建筑师、牙医师和会计师等专业性劳务人员, 没 有固定的雇主,可以多方面提供服务),且在申请补贴的所属纳 税年度内已在江门市累计工作 90 天:

(三)申请人在江门市依法纳税,且申请补贴的所属纳税年 度内在江门市已缴纳的个人所得税税额超过其应纳税所得额15%;

(四) 遵守法律法规、科研伦理和科研诚信。

第九条 符合本办法第八条的申请人, 还应当符合下列境外 高端人才和紧缺人才的认定条件之一:

(一)国家、省、市重大人才工程的入选者;

(二)根据广东省人才"优粤卡"实施办法, 取得 A 卡或 B

 $-7-$ 

卡的人才:

(三) 实施外国人来华工作许可, 取得《外国人来华工作许 可证(A类)》的人才:

(四)实施外国人才签证制度,取得《外国高端人才确认函》 的人才:

(五)实施公安部支持广东自贸区建设和创新驱动发展的 16 项出入境政策措施、经市级及以上科技部门认定为外籍和港 澳台高层次人才:

(六)国家重点实验室、省实验室、省重点实验室, 高水平 创新研究院,工程技术研究中心,新型科研机构,企业科研机构, 为科技创新和科技成果转化提供服务的科技服务机构(科技部门 认定)的科研技术团队成员:

(七)企业工程研究中心、工程实验室的科研技术团队成员;

(八)企业技术中心的科研技术团队成员;

(九)在高等院校、科研机构、三甲医院中的科研技术团队 成员:

(十)高新技术企业和江门市市级以上创新创业大赛获奖企 业管理团队或科研技术团队成员;

(十一)在江门市新材料、新能源汽车及零部件、大健康、 高端装备制造、新一代信息技术、文旅等新兴产业就业创业的技 术技能骨干和优秀管理人才;

(十二)国家、省、江门市认定的其他境外高层次人才;

 $-8-$ 

(十三)江门市"人才绿卡"人才;

(十四)江门市"名师名医名家";

(十五)江门市创新创业领军人才;

(十六)江门市科研创新团队成员:

(十七)经认定并资助的江门市高层次人才创业团队成员;

(十八)经评审并获得资助的江门市留学归国创新创业人员:

(十九)江门市高技能领军人才、技能大师以及取得国际认 证资格证书的高技能人才:

(二十)属于江门市人力资源和社会保障局公布的《江门市 急需紧缺高技能人才职业资格工种目录》范围的技能人才:

(二十一)其他经认定的具有特殊专长的紧缺急需人才。

第十条 申请人承诺其本人在申请财政补贴前三年内, 没有 重大税收违法案件信息记录, 没有虚报、冒领、骗取、挪用财政 资金等不诚信行为记录, 没有列入失信被执行人, 没有受到刑事 处罚或者责令停产停业、吊销许可证或者执照、较大数额罚款(对 公民处以5000元以上罚款, 对法人或者其他组织处以10万元以 上罚款)的行政处罚等重大违法记录;且申请人对所在扣缴义务 单位的以上行为或记录不负有直接或主要责任, 也不担任该单位 的法定代表人或负责人。

#### 第三章 人才认定及补贴程序

第十一条 财政补贴在申请补贴的所属纳税年度次年的第三 季度进行, 市财政局会同市人力资源社会保障局、市科技局、市 人才工作局、市税务局于受理申请年度的 6 月份在市财政局、市 人力资源社会保障局网页 (www.jiangmen.gov.cn/szdwzt/czj、 www. jiangmen.gov.cn/szdwzt/sr1zyshbzj) 上公布年度申报指 南,明确具体申报时间、受理平台或通道、应提交资料、申请人 按照申报指南公告的时间提出申请,逾期不予受理。

申请人个人所得税由扣缴义务单位代扣代缴的,一般由扣缴 义务单位代为办理财政补贴申请。申请人自行申报缴纳个人所得 税的,由其本人提出申请。

第十二条 申请个人所得税财政补贴时, 申请人应当提交以 卜材料:

(一)江门市境外高端人才和紧缺人才认定及个人所得税财 政补贴申请表及承诺书(申报指南另行提供下载样本)。

(二)申请人有效身份文件:

1. 外国国籍人士提交护照。

2. 香港、澳门永久性居民、台湾居民提交身份证和《港澳 居民来往内地通行证》或《台湾居民来往大陆通行证》; 取得香

 $-10 -$ 

满入境计划(优才、专业人十及企业家)的香港居民提交身份证 和香港入境事务处签发的相关签证。

3. 取得国外长期居留权的回国留学人员和海外华侨提交中 国护照、中国身份证、国外长期(或永久)居留凭证。其中、留 学归国人员还应提交教育部留学服务中心系统出具的国外学历 电子证照认证结果。必要时,属地人力资源社会保障局可以要求 取得国外长期居留权的海外华侨和回国留学人员提供住在国中 国使领馆出具的长期(或永久)居留权公证书、认证书或住在国 驻华使领馆出具的公证书和住在国居留记录。

(三)申请人与在江门市设立的企业、机构工作关系及申请 补贴的所属纳税年度实际在江门市工作时间是否达到工作累计 90天等文件及材料:

1. 如申请人因工作关系而在江门市任职或受雇的, 应提供:

(1) 申请人与在江门市设立的企事业单位、机构所答订的 劳动合同或聘用合同(合同约定的工作地点为江门市辖区内); 或该申请人属由境外雇主派遣的,该申请人的中国境外雇佣公司 与江门市接收企业签订的派遣合同;

(2) 申请人所在江门市企事业单位、机构出具的任职或相 关材料,证实该申请人申请补贴的所属纳税年度在江门市工作的 事实,内容包括其职务、岗位、工作职责、实际在江门市工作时 间是否达累计90天等;

(3) 申请单位事业单位法人证书、工商营业执照副本及税

 $-11 -$ 

务登记证或标有统一社会信用代码的工商营业执照副本复印件。

2. 如申请人因工作关系在江门市提供独立个人劳务, 应当提 供:

(1) 申请人与在江门市设立的企事业单位、机构所签订的 劳务合同:

(2) 申请人出具的个人承诺, 内容包括其劳务项目内容、 申请补贴的所属纳税年度期间实际在江门市工作时间是否达累 计 90 天等:

3. 如申请人在补贴申请的纳税所属年度内为一个以上江门 市雇主、江门市接收企事业单位或江门市服务接受方工作的, 应 当提供所有相关的劳动合同(聘用合同)、派遣合同或劳务合同。

(四)境外高端人才和紧缺人才的收入及纳税文件及材料, 包括申请年度工资表、申请年度扣缴个人所得税明细表、个人所 得税纳税清单。申请人使用多个不同身份文件纳税的,应当一并 提交相对应的身份文件。

(五)申请人本人在中国内地开户的银行账号材料(需注明 开户银行和银行账号)。

(六)申请人符合本办法第九条的相关佐证材料。

第十三条 个人所得税财政补贴按照以下程序办理:

(一)申请和受理。各级人力资源社会保障部门按照本办法 和年度申报指南, 受理属地的申请; 各级人力资源社会保障部门

 $-12 -$ 

受理申请后,按照本办法第六条的职能分工,将申请资料提交相 关部门进行人才认定。

(二)人才认定。人才认定部门应当依据本办法对申请人的 资格进行审核、确认,及在申请表中加具认定意见并盖章后,将 申请材料正式报送同级财政部门。

(三)补贴申请审核。各级财政部门对通过人才认定的申请 人补贴资金申请进行审核, 同级税务部门负责报供补贴申请人缴 纳个人所得税的所得项目、应纳税所得额、应纳税额、已缴纳税 额等相关纳税信息的数据清单(若涉及在两处以上市(区)缴纳 个人所得税或其他特殊情况的, 数据清单由市税务局提供)。

(四)拟补贴人员名单的公示。各级财政部门联合人力资源 社会保障部门、人才工作部门、科技部门、税务部门确定拟补贴 申请人名单,并按照相关规定公示7个工作日。

(五)补贴的发放。公示期满无异议, 以及有异议但经核查 异议不成立的,由财政部门通过各级财政国库集中支付系统将补 贴直接划拨至申请人申请时提供的个人账户;对有异议且经核查 异议成立的,取消其相应的补贴资格。

#### 第四章 监督管理

第十四条 申请人和扣缴义务单位应当如实提供申请材料, 并对申请材料完整性、真实性和准确性负责。

如果发现申报人有违法违规、虚报申报、承诺与事实不符等 行为, 经查实后, 取消享受优惠政策的资格, 并收回已发放的财 政补贴资金。涉嫌犯罪的,移送司法机关依法追究刑事责任。

第十五条 各级财政部门可以会同有关部门对个人所得税财 政补贴资金情况的监督检查。

对虚报、冒领、骗取财政补助资金的单位和个人, 依据《财 政违法行为处罚处分条例》(国务院令第427号)等规定予以处 理;涉嫌犯罪的,移送司法机关依法追究刑事责任。

第十六条 实施江门市境外高端人才和紧缺人才个人所得税 财政补贴工作的各相关部门及其工作人员应当按照职责分工和 本办法规定进行受理、认定和审核, 以及发放补贴, 对不作为或 不认真履职的, 依法追究相关责任人行政责任; 涉嫌犯罪的, 移 送司法机关依法追究刑事责任。

#### 第五章 附则

第十七条 本办法自 2019年9月1日起实施,试行一年。申 请人申请补贴的所属纳税年度在本办法有效期内的,适用本办法。 本办法施行期间,国家、省相关政策如有调整,按照国家、省调 整后的政策执行。

申请编号: \_\_\_\_\_\_\_\_\_\_\_\_\_\_\_

## 江门市境外高端人才和紧缺人才认定及个人 所得税财政补贴申请表及承诺书

2020 年

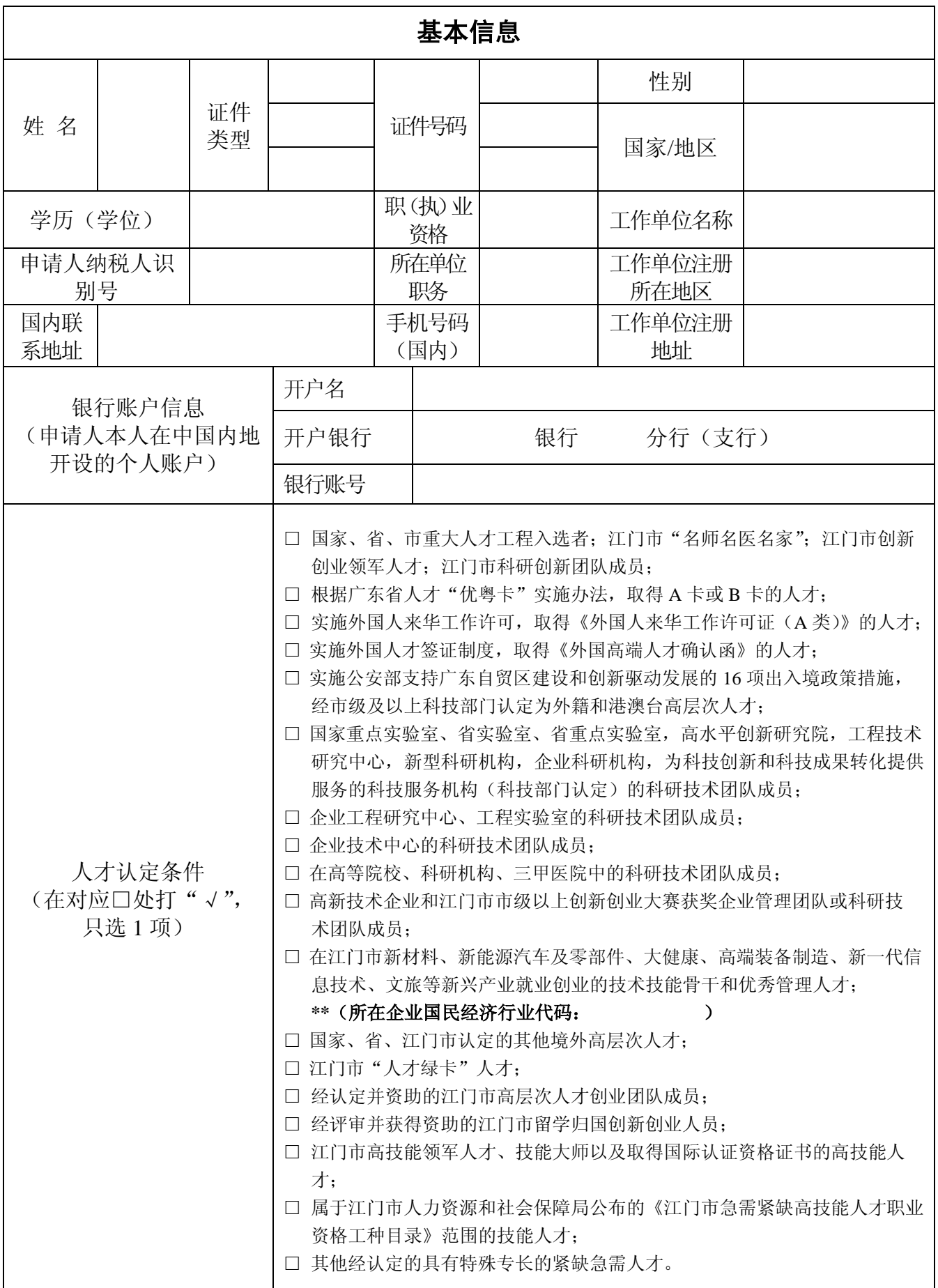

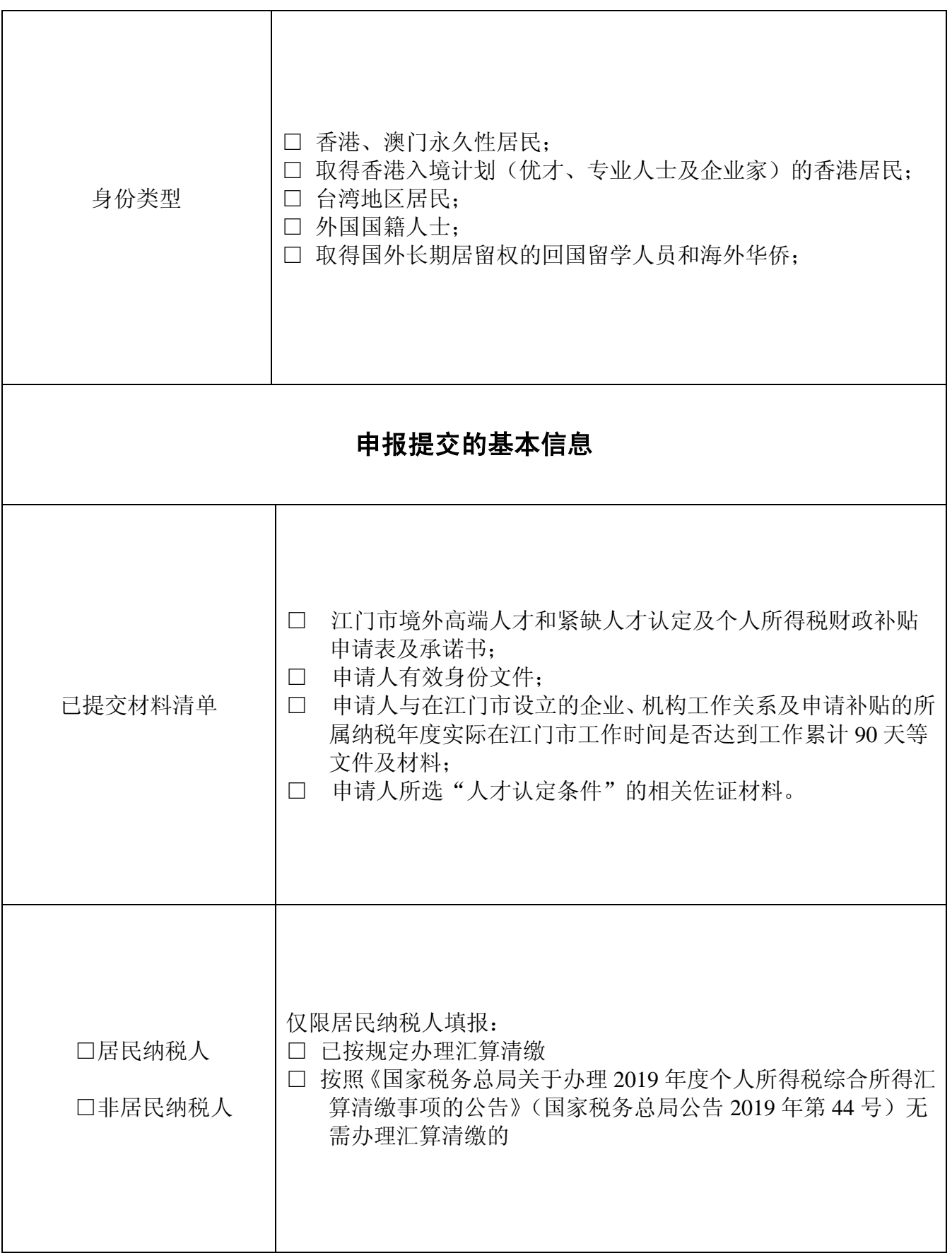

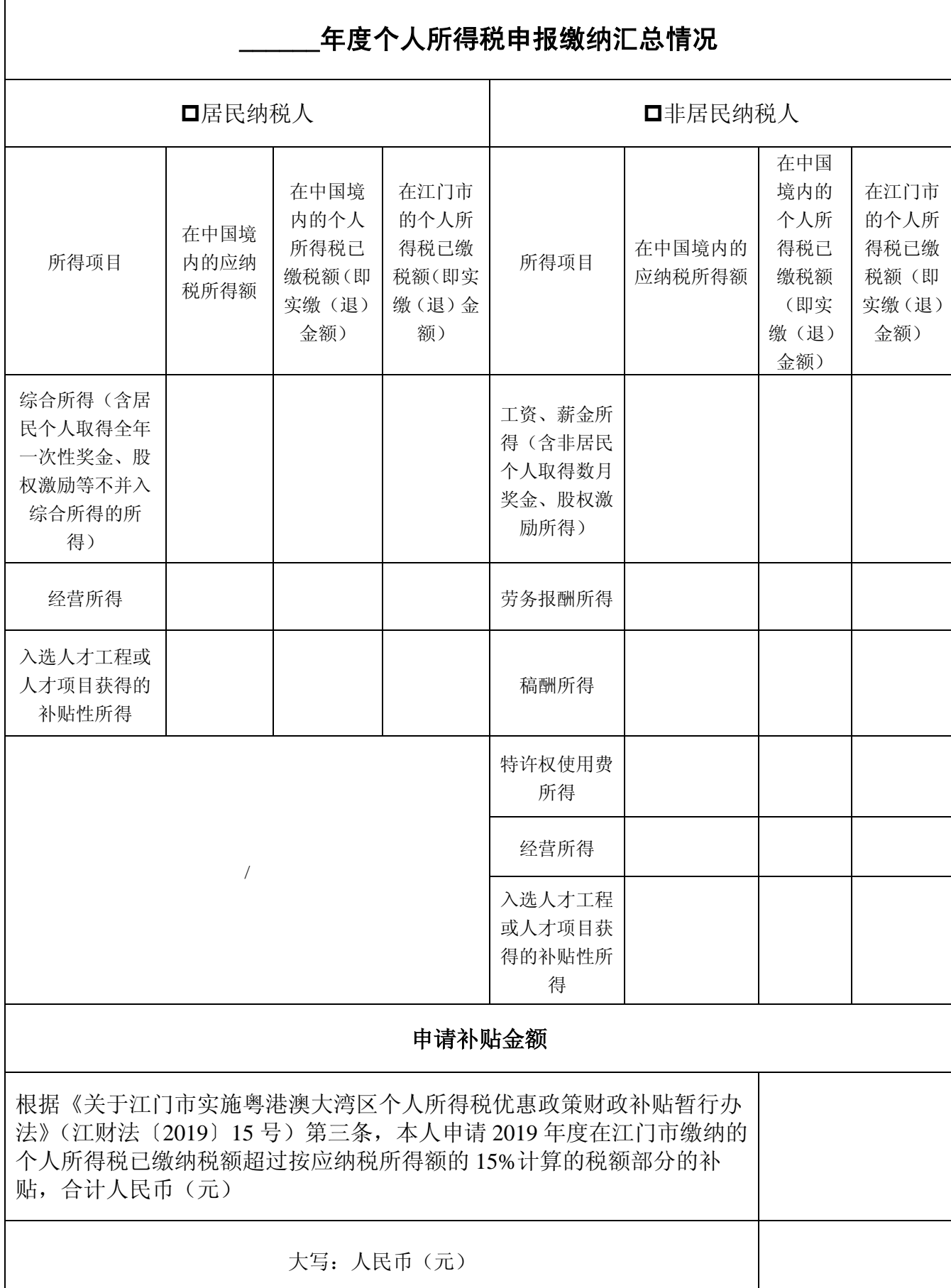

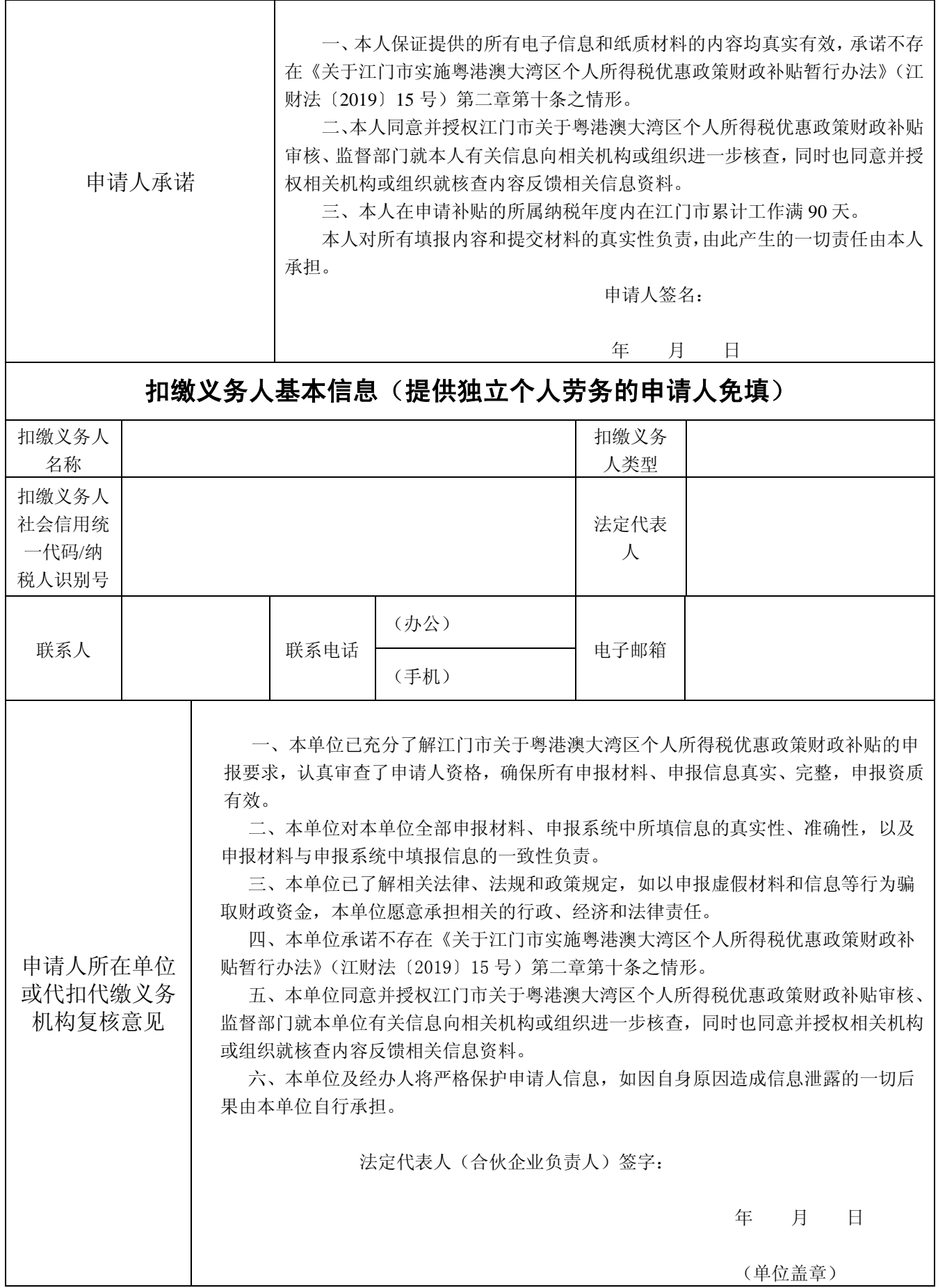

#### 主体责任告知书

申报人和用人单位申报江门市境外高端人才和紧缺人才个人所得税财政补贴时, 提供的申报材料必须严格按照粤港澳大湾区个人所得税优惠政策、《关于江门市实施 粤港澳大湾区个人所得税优惠政策财政补贴暂行办法》等要求办理,确保材料真实、 合法、准确、与实际情况相符。如有违反,将按照相关法律、法规和政策规定追究行 政、经济和法律责任。用人单位对申请人申报行为负连带责任。

#### 《中华人民共和国刑法》

第二百六十六条 诈骗公私财物,数额较大的,处三年以下有期徒刑、拘役或者 管制,并处或者单处罚金;数额巨大或者有其他严重情节的,处三年以上十年以下有期 徒刑,并处罚金;数额特别巨大或者有其他特别严重情节的,处十年以上有期徒刑或者 无期徒刑,并处罚金或者没收财产。

#### 《财政违法行为处罚处分条例》

第十四条 企业和个人有下列行为之一的,责令改正,调整有关会计账目,追回 违反规定使用、骗取的有关资金,给予警告,没收违法所得,并处被骗取有关资金 10% 以上 50%以下的罚款或者被违规使用有关资金 10%以上 30%以下的罚款;对直接负责 的主管人员和其他直接责任人员处 3000 元以上 5 万元以下的罚款:

以虚报、冒领等手段骗取财政资金以及政府承贷或者担保的外国政府贷款、国际 金融组织贷款。

### 《关于江门市实施粤港澳大湾区个人所得税优惠政策 财政补贴暂行办法》

第十四条 申请人和扣缴义务单位应当如实提供申请材料,并对申请材料完整性、 真实性和准确性负责。

如果发现申报人有违法违规、虚报申报、承诺与事实不符等行为,经查实后,取 消享受优惠政策的资格,并收回已发放的财政补贴资金。涉嫌犯罪的,移送司法机关 依法追究刑事责任。

第十五条 各级财政部门可以会同有关部门对个人所得税财政补贴资金情况的监 督检查。

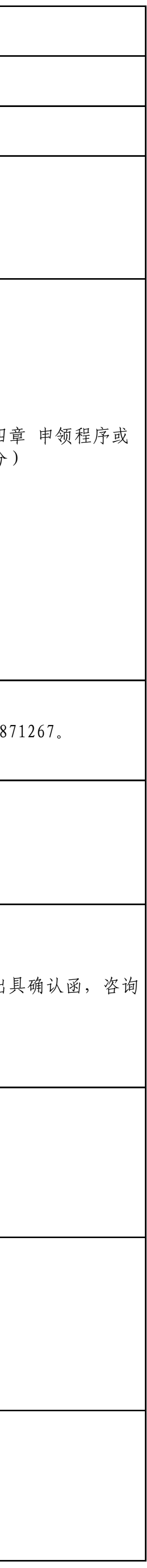

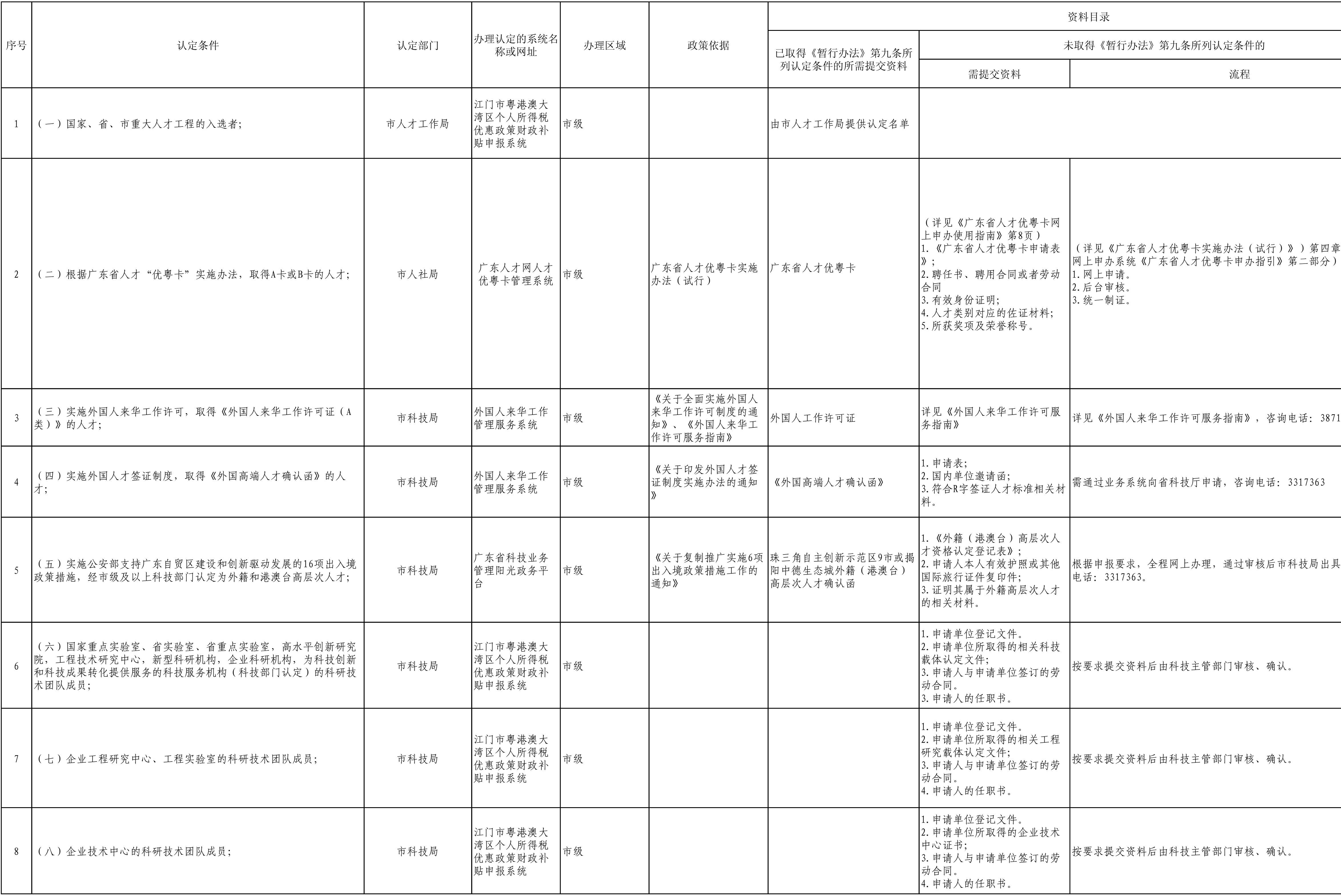

# 江门市实施粤港澳大湾区个人所得税财政补贴人才认定项目指引

# 江门市实施粤港澳大湾区个人所得税财政补贴人才认定项目指引

![](_page_21_Picture_522.jpeg)

![](_page_21_Picture_523.jpeg)

# 江门市实施粤港澳大湾区个人所得税财政补贴人才认定项目指引

![](_page_22_Picture_438.jpeg)

![](_page_22_Picture_439.jpeg)

#### 附件 4

## 外籍人员网上办税平台首次注册登录指引

#### 一、注册模式

网上办税平台包括手机 APP 和电脑网页端两类,可使用 人脸识别认证模式或大厅注册码模式进行注册。

(一)人脸识别认证模式,是指通过输入中国内地居民 身份证号码和姓名,与公安系统动态人脸识别,人脸识别通 过后填写账号和手机号码并获取手机短信码,短信验证通过 后完成注册。此种模式不适用于未取得中国居民身份证的外 籍个人。

(二)大厅注册码模式,是指纳税人到办税服务大厅, 经税务机关核对人证一致后,登记个人证件信息并派发注册 码给纳税人;纳税人登陆手机 APP 或电脑网页端并输入注册 码、证件类型、证件号码和姓名等信息,验证通过后填写账 号和手机号码并获取手机短信码,短信验证通过后完成注 册。外籍个人在网上办税平台注册成功后,今后即可远程办 税。

#### 二、外籍人员获取注册码的途径

(一)自行办理。外籍人员携带本人有效身份证明原件 前往江门市任一办税服务厅申请注册码,并在注册码的 7 天

1

有效期内完成网上办税平台的首次注册。

(二)委托办理。外籍人员因客观原因无法到办税服务 厅自行办理的,可委托扣缴义务人代为办理。被委托人为委 托人到办税服务厅申请注册码时应提交以下资料:

1、委托人与被委托人共同签订的《办理个人所得税办 税系统注册码事项授权委托书》(模板见附件1);

2、委托人的身份证明复印件(注明"复印件与原件相 符"字样,并由委托人签名);

3、授权委托书列明的被委托人的身份证明原件及复印 件(核对原件后留存复印件);

4、被委托人同时被多名外籍人员委托办理的,需提交 《外籍人员申请个人所得税办税系统注册码明细表》(一式 一份,见附件 2);

#### 三、网上办税平台注册步骤

(一)外籍人员获取办税大厅注册码后,在注册码的 7 天有效期内在网上办税平台进行注册操作(注册码由 6 位的 数字、字母随机组成,若注册码超过 7 天有效期,可到办税 大厅再次申请)。

2

![](_page_25_Picture_69.jpeg)

(二)网上办税平台手机 APP 端注册

1、下载安装并打开个人所得税 APP,点击【注册】,选 择【大厅注册码注册】方式,如实填写身份信息,包括: 姓 名、证件类型、证件号码等,填写的个人信息必须真实准确;

2、设置密码、手机号(短信校验)完成注册,系统密 码有校验规则,设置完成后即可通过手机号/证件号码登录, 并进行相关业务操作。密码的设置应符合以下规则:

密码应为 8-15 位字符,至少包含字母、数字、符号中 的两种,不允许有空格,字母需区分大小写。

![](_page_25_Picture_5.jpeg)

![](_page_26_Picture_61.jpeg)

(三)网上办税平台 WEB 网页端注册

1 、 登 录 自 然 人 电 子 税 务 局 WEB 网 页 端 (https://etax.chinatax.gov.cn),点击【立即注册】或 页面右上角【注册】,需自然人授权点击【同意并继续】, 选择【大厅注册码注册】方式,如实填写身份信息,包括: 姓名、证件类型、证件号码等,填写的个人信息必须真实准 确;

2、设置密码、手机号(短信校验)完成注册,系统密 码有校验规则,设置完成后即可通过手机号/证件号码登录, 并进行相关业务操作。密码的设置应符合以下规则:

3、密码应为 8-15 位字符,至少包含字母、数字、符号 中的两种,不允许有空格,字母需区分大小写。

4

![](_page_27_Picture_0.jpeg)

![](_page_28_Picture_15.jpeg)

附件:

1.办理个人所得税办税系统注册码事项授权委托书 2.外籍人员申请个人所得税办税系统注册码明细表 附件 1

### 办理个人所得税办税系统注册码事项授权委托书

![](_page_29_Picture_73.jpeg)

授权人签名: 日期:

被授权单位名称(公章): 被授权单位经办人签名: 日期: 日期: 日報

填表说明:

1.本委托书仅用于外籍人员委托其个人所得税扣缴义务 人代为获取个人所得税办税系统远程办税端的大厅注册码。

2.授权人是指委托扣缴义务人代办大厅注册码事项的外 籍人员。

3.被授权单位经办人必须是已注册验证的办税人员。

### 附件 2

## 外籍人员申请个人所得税办税系统注册码明细表

扣缴义务人名称(盖章): 扣缴义务人识别号: 有一個 有一個 有一個 有一個 有一個 有一個 日

![](_page_30_Picture_27.jpeg)

## 粤港澳大湾区人才税 e 查

## 操作指引

# *Tax E-Check Guideline For Talent in Guangdong-Hong Kong-Macao Greater Bay Area*

#### 操作步骤

(1)打开自然人电子税务局:https://etax.chinatax.gov.cn/

Log into the Natural Person Electronic Taxation Bureau system by accessing the following official website: https://etax.chinatax.gov.cn/

(2)申请人完成注册和实名认证后(具体请参考各地的指引),点击"密码 登录"按钮,输入手机号码/证件号、密码,拖动滑块通过验证后点击"登录"按钮; 或使用个人所得税 APP 扫码登录。

![](_page_31_Picture_82.jpeg)

 After signing up an account and completing identity verification (please refer to the online instructions on the official website of the local tax authority), choose "log in with a password" or "log in with a QR code".

Log in with a password - Enter your mobile number/ID number and password, drag the slider to complete the verification and click the "Sign in" button.

Log in with a QR code-Open the Individual Income Tax application in the mobile phone and scan the QR code to log in.

(3)登录系统后,点击【特色应用】,选择广东省行政区域,进入【粤港澳 大湾区人才税 e 查】。

![](_page_32_Picture_94.jpeg)

 Click "Featured Application" button and choose"Guangdong Province" after logging in your account. "Tax E-check of Talent in Guangdong-Hong Kong-Macao Greater Bay Area" could be found on this page. Click this button to access the Tax E-Check system.

(4)在"纳税记录查询"页面,自动带出当前登录人的名称、身份证件类型、 身份证件号码及税款所属年度,点击"查询"按钮,查询个税申报数据。

![](_page_33_Picture_90.jpeg)

注:若偶然所得属于财政补贴范围,可自行勾选。其余五项所得为系统默认 勾选,如有异议,请联系主管税务机关。

Go to *Search My Tax Record* and check your basic information (including Taxpayer's Name , Type of Identity Certificate, Number of Identity Certificate and Tax Year). Choose "Tax Year" and click the *Search* button to obtain taxpayer's income and tax record.

Note: You can select the contingent income you obtained during the tax year if it is included in the scope of the individual income tax rebate policy introduced by the local government. The other five categories of income you obtained during the tax year (including income from salary and wages, provisions of independent personal services, authors' remuneration, royalties and business operations) will be selected by default. If you have any questions regarding the selected item(s) of income, please contact your in-charge tax authority.

(5)查询结果出来以后,点击屏幕下方的"生成数据"按钮,系统弹出"请根 据本人实际情况核对查询结果",申请人点击"是,本人已核实无误"按钮,然后在 弹出的页面根据实际情况填写申请信息;如果申请人点击"否"按钮,系统返回查 询结果页面。

![](_page_34_Picture_36.jpeg)

<mark>温馨提</mark>示: 1、若查询结果与实际数据不符,请申请人向主管税务机关核实有关情况后再申请查询。2、若偶然所得属于财政补贴范围,可自行勾选;其余五项所得为系统默认勾选,如有异议,请联系主管税务机

A complete the independent provided and the interaction contained by the local discussion, place is a complete the continent income you obtained during the tax year if it is included in<br>Reminders:1. If your Tax Record doe contact your in-charge tax authority.

![](_page_34_Picture_37.jpeg)

生成数据-Create My Tax Record

#### 信息-Message

×

请根据本人实际情况核对查询结果 Please Verify Your Tax Record.

> 是, 本人已核实无误<br>Yes, I Have Verified My Tax Record. 否 No.

Click the Create My Tax Record button at the bottom of the record data. A reminder "Please verify your Tax record." will pop up. Click "Yes, I have verified my Tax Record." and then provide the information needed in the application of the tax record. Click "No." and the system goes back to the page of the record data.

(6)生成数据后,点击"下载 PDF"按钮下载 PDF 文件,点击"导出 excel" 导出 excel 文件。如无需下载的,直接点击"关闭"按钮。

![](_page_35_Picture_2.jpeg)

 After obtaining your Tax record, choose *Download in PDF Format* or *Export in Excel Datasheets*. Click the *Close* button if you don't need to download the record.

(7)已生成的记录可以在【已生成数据采集表】中查询,可点击操作列中 的"下载 PDF"按钮下载 PDF 文件,点击"导出 excel"按钮导出 excel 文件。

![](_page_36_Picture_21.jpeg)

You can find the generated data in *Generated Tax Record* Module. Click *Download in PDF Format* or *Export in Excel Datasheets* to download your E-Tax record.